# Cisco SX20 Video Conference Unit

### How to Make a Call on the Video Conference Unit

- Begin to input the IP address you wish to dial.
   A box will appear as soon as you enter the first number.
- When entering the IP address, press the \* key in between the numbers. This \* will turn into a dot ( . ) after the third \* to complete the IP address. (E.g. You want to dial the IP address 204.244.62.30)
  - Enter 204\*244\*62\*30 on the remote.
- Once you have entered the IP address, press the Call button.

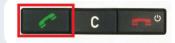

## **How to Show Content in a Video Conference**

 Insert the VGA cable (see image below), labeled Video Conference, is inserted into the laptop

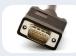

- Power on TV.
- If no image appears on the TV screen, press the **INPUT** button.

- To make sure the laptop is working with the video conference unit, select the laptop button on the video conference remote.
- You should see your laptop on the TV screen.

  To take it down press the same laptop button on the remote again.
- If no image appears on the TV screen, right click on your computers desktop and select Screen Resolution.

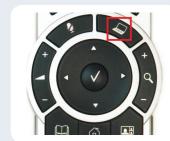

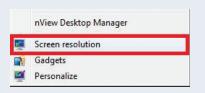

 Ensure that your computer's settings are the same as the highlighted ones below (Display: 1|2 Multiple Monitors; Multiple displays: Duplicate these displays)

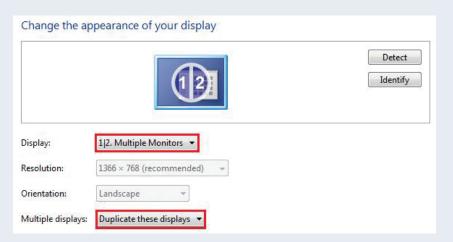

• Select OK when you are finished. You should now see your screen on the TV.

# **Questions?**

Please call the FNHA help desk: 1-844-364-7878 or e-mail: eHealthSupport@fnha.ca

## **How to use the Directory**

• Press the **Directory** key on the remote.

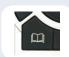

- Use the arrow keys to navigate to My Contacts
- Select the site you wish to call, press the **Call** button

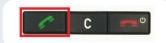

- To add a site to the directory, press the **Directory** Key
- Use the arrow keys to navigate to My Contacts
- Select Add New Contact
- In the **Name** field, use the number keys to input a name, cycling through the numbers to get to the correct letter.
- In the **Number** field, enter the **IP Address** of the site you are adding into the directory.

#### **How to use Recent Calls**

- Press the **HOME** Key
- Select the **Call** option
- Select Recent Calls
- Use the **ARROW** keys to select the site you would like to call and press the **CALL** button.

# **How to Mute your Microphone**

- To mute your microphone you can either press the button on the microphone itself or press the mute button on the remote.
- When the microphone has a **RED** button it has been muted. When the button is **GREEN** it is unmuted and on.

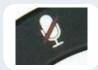

#### **Camera Controls**

- To move your camera around, use the **Arrow** keys to move your camera from side to side or up and down.
- You can zoom in and out with the **Zoom** key located to the right of the arrow keys.

# **Questions?**

If you have any questions, please call the FNHA help desk: 1-844-364-7878 or e-mail: eHealthSupport@fnha.ca

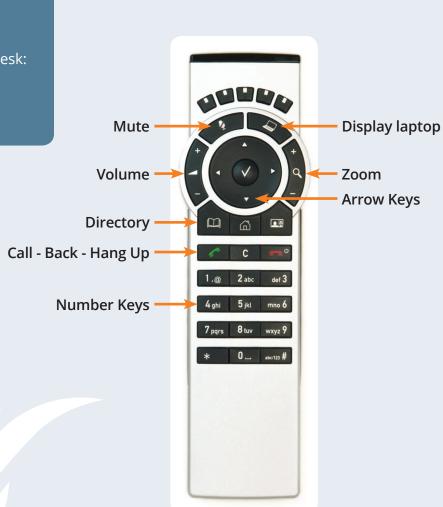